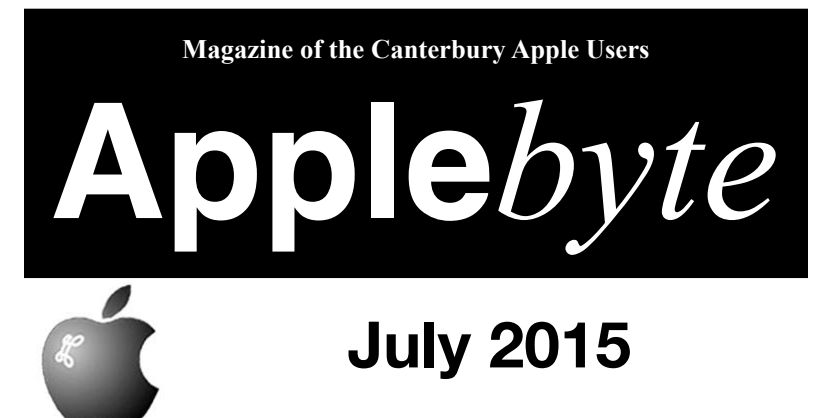

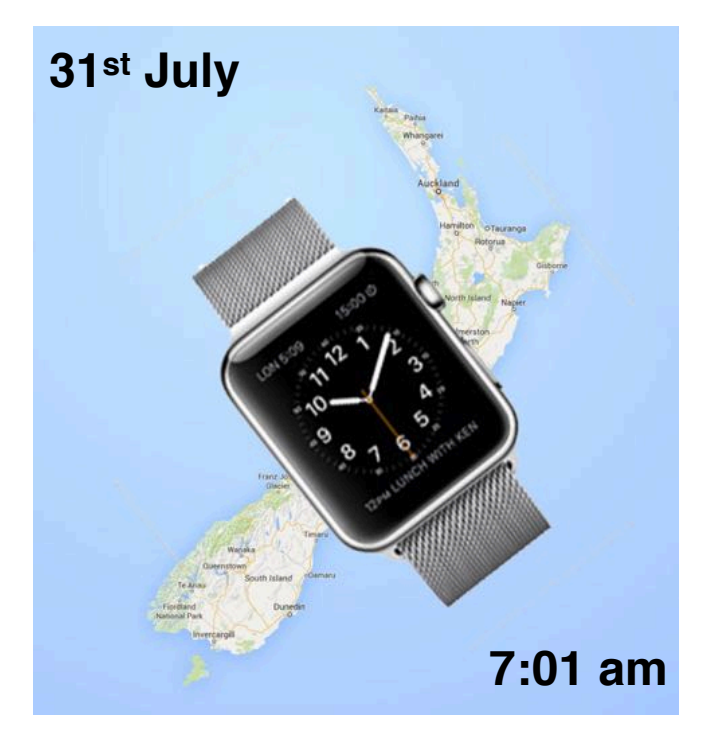

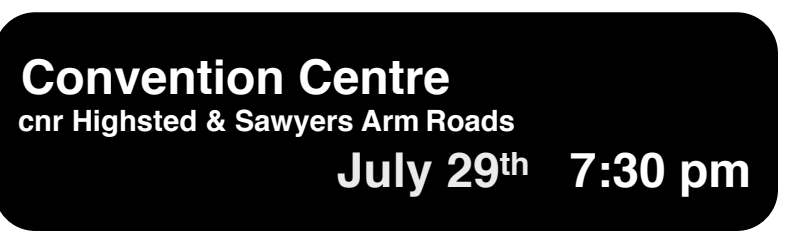

#### **APPLEBYTE** is the monthly magazine of:

Canterbury Apple User,

a subgroup of Christchurch SeniorNet Mac Inc Society.

Submissions for publication are due by the 12th of the month of publication. Please submit all articles to:

#### **[editor@appleusers.co.nz](mailto:editor@appleusers.co.nz)**

#### **Copyright: © 2015 Canterbury Apple Users**

This publication is copyright to the Canterbury Apple Users. Individual articles may by copyright to their authors or publishers and are reproduced here with permission.

#### **APPLEBYTE Subscriptions:**

Digital (PDF file): Free; available to download from our website Printed: \$15 for 11 issues (1 year) including NZ postage.

## **Contents**

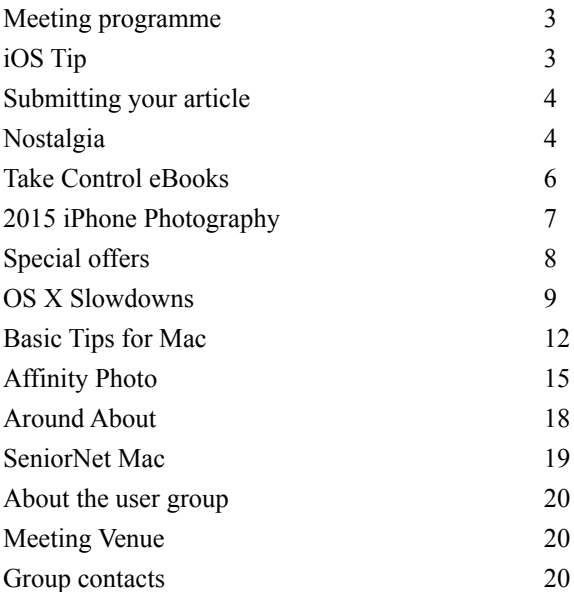

## **Meeting programme**

## **Wednesday 29th July 2015**

## **7:30 Monthly Meeting**

- Welcome and News
- Photos Introduction: Margaret Hatton
- What's New
- Questions and Answers
- Supper

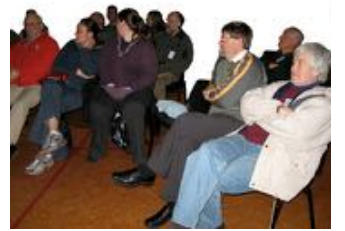

*Margaret Hatton is SeniorNet Mac Tutor of iPhoto & Photo applications. She has written all the iPhoto tutorials that SeniorNet Mac uses and has just finished researching and writing a tutorial for Apple's Photo application. Margaret is a long-time iPhoto user, now using the Photos software for managing her own photo library.* 

*Margaret encourages you to bring along any Photos questions that you may have.*

Come along and share your passion for Apple products. Learn about the latest technology, and enhance your skills. And meet with old and new friends over supper. Visitors welcome.

# **iOS Tip**

You are able to change the case of a word without re-typing it - using the predictive text feature.

Firstly, check that you are using predictive text: Go to

```
 Settings > General > Keyboard
```
and ensure the option is on - you will see lots of green :-)

Now return to your document, and start editing so that the keyboard is displayed ...

## **To Leading Uppercase**

Select a word by double-tapping it, so that it is highlighted in blue; then tap the shift key. Your selected word will be displayed in the Predictive Text Bar, in lowercase with a leading uppercase letter. Tap that, and your selected word will be replaced.

## **To All Uppercase**

Select a word by double-tapping it; then double-tap the shift key. Your selected word will be displayed in the Predictive Text Bar, in uppercase. Tap that, and your selected word will be replaced.

## **To All Lowercase**

Select a word by double-tapping it; and check the Predictive Text Bar. If your work isn't there in lowercase, tap the shift key twice slowly (double-tapping will turn on shift-lock). Now tap the lowercase word.

## **Submitting your article**

Electronic submissions are preferred (to save wear and tear on my fingers). Just choose whatever format suits and send it to:

#### **[editor@appleusers.co.nz](mailto:editor@appleusers.co.nz)**

One page is roughly 450 words. Most article are less than 4 pages, but longer articles may be accepted if of particular interest or relevance. Please ask in advance if you are planning a longer article.

Please write clearly; short sentences are recommended to help you do this. Use a spell-checker. If you are quoting some other article, please include an acknowledgment of your source.

Pictures can help explain your article, so by all means include one (or more) if appropriate. The format is not important - jpeg, tiff and gif are all fine, but try to provide a high quality image (300 dpi) if possible.

For screen shots, you can use the build-in Apple functions Apple-Shift-3 or Apple-Shift-4, or a utility such as Snapz Pro, available from:

**[http://www.macdownload.com.](http://www.macdownload.com)**

# **Next Deadline: 12 August 2015**

# **Nostalgia**

### *Those old heart-strings have sure been twanging this month ...*

Firstly there was **KansasFest** - the annual convention dedicated to the Apple II computer, during the week of July 14-19. This festival has been held annually since 1989, making it the longest running computer festival out there ... celebrating a machine that was discontinued in 1992! Enthusiasts met to discuss the old hardware and software, and to share new ideas and developments that they have worked on - so yes, there is ongoing new development on these old computers. Adding an LCD

screen is fairly common;a USB mouse or trackpad a little more challenging. Old games are being recovered and new games produced. Some are even writing new compilers, and development tools ... and there is still the odd business around that continues to use their Apple II for billings, recording music and so on.

Not bad for an old computer!

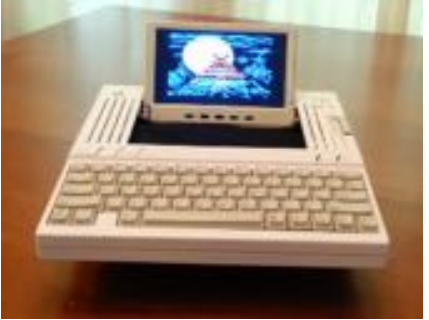

page 4 **Applebyte**

The **Apple IIgs** was the last of the Apple II series, featuring a 16-bit processor, compared with the 8-bit processor found in all the earlier Apple II's. The IIgs had its own operating system as well, GS/OS. This was developed by Apple, and provided facilities for accessing the file system, controlling input/output devices, loading and running program

files, and including a system allowing programs to handle interrupts and signals a requirement for running multiple programs at the same time. The IIGS could run all of Apple's earlier Apple II operating systems: Apple DOS, ProDOS 8, and Apple Pascal. It was also compatible with nearly all 8-bit software running under those systems.

The last release of GS/OS, v4.02 (System Software 6.0.1), was فالإنابين on May 6, 1993; so it was a bit of a surprise to hear that a new

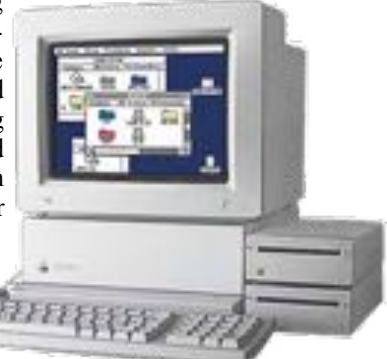

version, 6.0.2, had been released this month - 22 years, 2 months, 2 days and 2 hours later! The new version was not released by Apple, but by users who have fixed a some annoying bugs, and adding new features to the seriously veteran system. The new software is available for download - a not-so-challenging 2MB!

(*Maybe I'll have to get a copy for my IIgs sitting in the office!*)

Moving forward not very many years, we are in the era of the Mac, and system 7.5.5. We are in the Power Macintosh 5500 days.

Using an experimental Mac emulator, developer Nick Lee has figured out a way to install the 20-year old System 7.5.5 onto an Apple Watch! He is using a beta version of WatchOS 2.0, which allows native applications. Remarkably, the low-power S1 system-on-chip that Apple uses for the Watch is powerful enough to run the emulator and 1996-era system at a slow but usable speed, showing off the improvements in technology. Ironically, the older system is able to take advantage of some of the included advanced technology undreamed of at the time of its debut, thanks to the emulator's interfacing with built-in elements of the Watch such as 802.11 Wi-Fi, Bluetooth, the Digital Crown controller and the touchscreen display. *I wonder if we can we plug in a larger screen?*

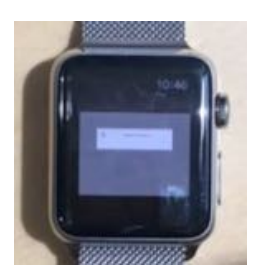

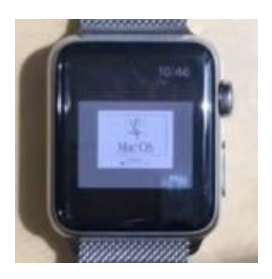

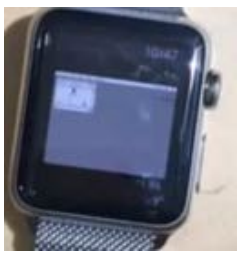

**Applebyte** page 5

## **Take Control of TextExpander**

If you're anything like us, you can think of what you want to say far more quickly than your fingers can tap it out on your keyboard. That's doubly true in iOS. You've likely heard of Smile's TextExpander, which can expand a short abbreviation like "tctext" into the title of our latest book, Michael Cohen's "Take Control of TextExpander, Second Edition". Type 6 characters, get 46, with no typos or finger fumbling. Even better, TextExpander can automatically fix your common mistakes and misspellings, replacing "inclduing" with "including", for instance, or correcting the capitalization of "Filemaker" to "FileMaker". The book normally costs \$10, but the 30% MUG discount drops that to \$7. Learn more about the book at:

## **<https://www.takecontrolbooks.com/textexpander>**

(Hope you like our spiffy new Web site design — no more yellow!)

This just-released second edition covers the new TextExpander 5 for the Mac, along with TextExpander touch 3 for iOS. In the 117-page book, Michael describes TextExpander's options for creating, inserting, and working with these abbreviation/expansion snippets, including how to use them on an iPad or iPhone with TextExpander touch, which sports its own iOS keyboard that works in any app.

Although many people begin using TextExpander for just a few key text expansions, there's no reason to stop there. Michael explains how to insert a variety of special items with a snippet, including graphics, formatted text, emoji, date and time math/macros, fill-in forms, other snippets, and clipboard contents. You'll even find directions for setting up snippets that execute Unix commands and AppleScripts.

The book also explains these important TextExpander techniques:

- Working with TextExpander from a menu or window, depending on your needs
- Making snippets adapt their capitalization based on context
- Quickly modifying an existing snippet
- Syncing and sharing snippets via a variety of approaches
- Using special, downloadable snippet groups that can insert special characters, autocorrect misspelled text, insert HTML and CSS codes, and more

And, you'll learn about the features that are new to TextExpander 5:

- Getting the Suggestions feature to help you create needed new snippets quickly
- Invoking the nifty inline snippet search panel directly adjacent to your insertion point
- Integrating JavaScript into TextExpander snippets

## page 6 **Applebyte**

TextExpander has helped us avoid typing about 750,000 characters (4–5 books' worth!) over the past few years, a fact revealed by its Statistics window. TextExpander enables uses both mundane (insert your email address, or the current date) and creative (insert an email signature that includes your email address and company logo, and calculates the number of days remaining in your deadline), and even those that lean toward pranks (insert a picture of a wombat and tell iTunes to start playing "Tales of Girls, Boys, and Marsupials" by The Wombats). While we can't condone any further gratuitous wombat references, we do hope that readers will find many practical and enjoyable ways to use TextExpander.

Thank you for your support of the Take Control series!

cheers...

*Adam & Tonya Engst*, Take Control publishers

P.S. Check out some of our other recently released ebooks:

- *• Apple Watch: A Take Control Crash Course*
- *• Backing Up Your Mac: A Joe On Tech Guide*
- *• Photos for Mac: A Take Control Crash Course*
- *• Take Control of Security for Mac Users*

**Note**: 30% discount is available on all TakeControl publications; contact Peter (Editor) for the Coupon Code

# **2015 iPhone Photography**

The iPhone Photography Awards have announced the winners of the 8th Annual Awards. They were selected from thousands of entries submitted by iPhone photographers from 120 countries around the world.

The three Photographers of the Year Awards go to Michal Koralewski of Poland, David Craik of the United Kingdom and Yvonne Lu of the United States. The 1st, 2nd and 3rd places in 19 categories were awarded to 57 photographers. They represented countries far and wide including Australia, Canada, China, Croatia, Ecuador, Egypt, Germany, Hong Kong, India, Ireland, Israel, Kuwait, Malaysia, New Zealand, Poland, Portugal, South Africa, Spain, Switzerland, Taiwan, the United Kingdom and the United States.

View the top winning photographers

### **<http://www.ippawards.com/2015-winning-photographers/>**

and the winning photos

## **<http://www.ippawards.com/2015-winning-photographs/>**

AppleWatches and gold bars to the winners ... and they keep their photos!

# **Special offers**

*Peter Fitchett*

#### **Note: These specials are available to all user group members. Contact Peter [\(web@appleusers.co.nz\)](mailto:web@appleusers.co.nz) for access or coupon codes.**

#### **OWC**

Other World Computing (OWC) has been providing quality hardware products and support to the computer industry since 1988 and features one of the largest online catalogs of computer, iPod, iPhone, and iPad enhancement products through its e-commerce portal.

OWC is offering very special discounts (up to 50%) to Apple user group members on Mac accessories, parts and external storage, as well as used Macs of all kinds. You'll find cables, keyboards, SSDs, Thunderbolt products and external storage. OWC also sells used iMacs, Mac Pros, MacBooks and Mac minis

One of the things OWC is known for is their extensive collection of how-to videos – videos on how to install a new SSD, add memory, and many other tasks. It's generally easier to do than anyone may think.

#### **O'Reilly**

Get 40% off books from O'Reilly, Microsoft Press, No Starch, Paraglyph, PC Publishing, Pragmatic Bookshelf, Rocky Nook, SitePoint, or YoungJin books and 50% off ebooks you purchase directly from O'Reilly.

Order from the O'Reilly Store online or by phone at 1-800-998-9938 (extra shipping costs outside U.S.)

#### **Peachpit Press**

Apple user group members receive a 35% discount when they shop at **<http://www.peachpit.com>**. Just enter the user group discount coupon code at checkout.

#### **Que**

For those interested in beginner to advanced Mac programming titles, visit Que's partner site **[www.informit.com/store](http://www.informit.com/store)** to see new releases from Addison-Wesley Professional and Sams Publishing.

Apple user group members can take advantage of exclusive product discounts of 35% off the list price of all print books and 45% off the list price of all eBooks and Video Training.

**Note: These specials are available to all user group members. Contact Peter [\(web@appleusers.co.nz\)](mailto:web@appleusers.co.nz) for access or coupon codes. For further specials, see our website.**

## page 8 **Applebyte**

# **OS X Slowdowns**

If your Mac is as slow as molasses or you're seeing the dreaded spinning beach ball of death a lot, it's time to do some sleuthing.

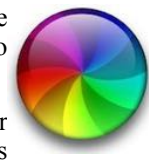

Slowness can often be attributed to age—just because your 2010 MacBook Air *can* run Yosemite doesn't mean that's

gonna work out amazingly well for you—but even so, it's best to figure out what's going on - it may help justify a new delight, or just improve your current computer.

#### **You could be running out of RAM.**

A lot of people misunderstand what RAM is and how it works. I'll hear things like "I empty my trash and clean off my desktop! I shouldn't be out of RAM!" For confused folks, I like to use an analogy. Your Mac's storage (your hard drive or SSD) is like a filing cabinet; it's where you keep all of your documents. The RAM (memory) is akin to the surface of your desk. You take stuff out of your filing cabinet and plop it on your desk for quick access, just like your Mac uses RAM to get to items you're using frequently. If you fill up the surface of your desk, you've gotta start putting folders back into your filing cabinet to be able to pull out more, and this is exactly what your computer does, as well.

When too many programs, documents, browser tabs, and so on are running at once, the Mac starts swapping data out to your storage drive to make up for not having enough memory. Swapping is *way* slow. If you can imagine having to swap a folder back into your virtual filing cabinet every time you want to look at a new one, you'll get an idea of what your Mac is probably trying to do when it's giving you that joyfully spinning beachball. (No, it doesn't cheer me up either!)

You can check to see if that's indeed the problem by first opening a program called Activity Monitor—it's within *Applications> Utilities.*  Run that, and then click on the "*Memory*" tab, you'll get a handy-dandy guide at the bottom for how much you're using.

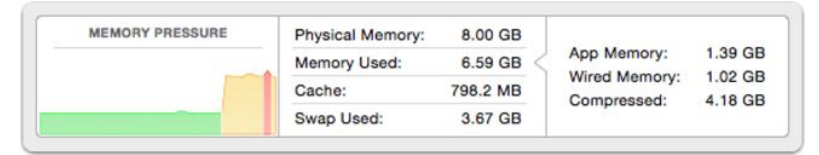

The important things to note are "*Memory Pressure*" (which'll turn yellow or red if your Mac thinks your RAM usage is outta control) and "*Swap Used*." If you see gigabytes of swap (remember the desk/filing cabinet analogy?), you could definitely benefit from more RAM. Keep in mind, though, that "*Swap Used*" resets to 0 when you reboot, so you

## **Applebyte** page 9

might have to wait a day or two after that happens to get an accurate idea of how much your Mac is struggling.

So what can you do about running out of RAM? Well, you could try quitting programs when you're not using them and making sure that you aren't opening thousands of browser tabs at once. Use fewer of your Mac's resources, and you'll have more available when needed.

Alternatively, you could buy additional RAM and install it if your Mac supports doing so. See if it does by clicking on the *Apple Menu* in the upper-left corner of your screen, choosing "*About This Mac*," and then clicking on the "*Memory*" tab:

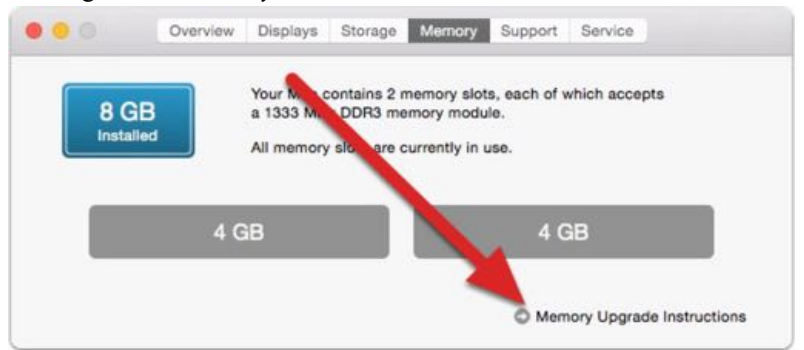

See that "*Memory Upgrade Instructions*" link? Click that, and you'll be taken to an Apple support article with step-by-step guidelines for RAM installation on your model, if available. If your Mac can't be upgraded, however, the "Memory" tab may not show up at all, or you may not see the "Memory Upgrade Instructions" option (or your Mac won't be listed on any of Apple's RAM upgrade pages when you search).

If you decide that you're going to upgrade your RAM, Apple can help you out (for a price!) or you can visit:

```
http://www.crucial.com, or
http://www.ramjet.com (my favourate).
```
### **You're running out of drive space.**

If you get too low on free space on your disk, performance will suffer, and if it gets bad enough, you may not be able to do much of anything on your machine. Keep an eye on this within the *Apple Menu > About This Mac* option mentioned above, under the "Storage" tab:

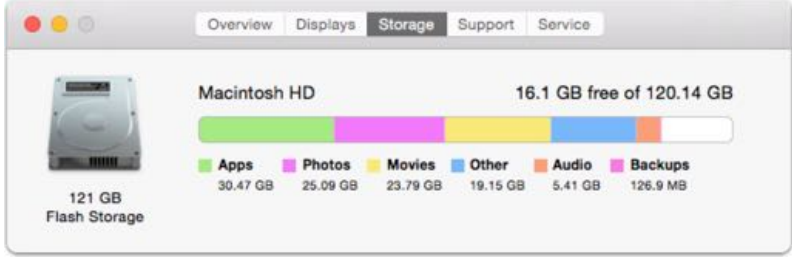

page 10 **Applebyte**

If you've got less than 10GB remaining, take action! Emptying your trash, cleaning out your Downloads folder, and deleting movies or TV shows from iTunes (since you can re-download anything you purchased from Apple) are good places to start. (Remember when 10GB was a huge amount of disk space? ... you are showing your years of experience!)

### **Something's wrong with your disk.**

Let's hope this isn't the case, as having to take your Mac in for a hardware repair is never awesome. For a preliminary check, open

*Applications > Utilities > Disk Utility*, pick your startup disk (usually "Macintosh HD") from the left-hand list, select the "First Aid" tab, and click on "Verify Disk."

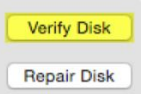

You'll get a warning that your Mac will act oddly while

the test is running, and then it'll check for problems with the disk. You're looking for all green text here, so if anything shows up in red, you'll need to take further action.

Load and verify Segment Cleaning The volume C2719CB9-CEB4-4EDD-8A47-6550FFE3D6CC appears to be OK Storage system check exit code is 0. The partition map appears to be OK

If you do see red text indicating that there's a problem, there are a few things to attempt. *My first advise is to check that your backups are upto-date, and do another, just in case*. Then, you could boot into the *Recovery System*, where you could repair the disk if necessary; next, try running *Apple Diagnostics*, which'll check for hardware issues and help you understand your support options - it may be time to consult a geeky friend!; If nothing seems to be working, you could just go ahead and visit a repair shop. If you use the "*Repair Disk*" feature within the Recovery System and it reports that it has fixed the problem, you're probably OK, but be aware that failing drives can be notoriously difficult to diagnose.

If you suspect that's the issue—for example, if you have constant spinning beach balls and crashes, but you're not running out of RAM or disk space—BE SURE to back up your computer. Or just, you know, back up your computer every day anyway. Why? Because you don't want to be one of those cautionary tales that I get to talk about!

I'd estimate that about 90 percent of the slowdowns I see are caused by lack of adequate RAM, so even if your Mac has become crawlingly slow, don't stress too much before you troubleshoot the issue. And as always, it's good to try rebooting your computer before you freak out. If you think your drive is failing and you don't have any backups of your data, though, you then have my permission to freak out. I'm stressing a little just sitting here imagining that scenario.

*And, of course, your computer may just seem slow because you remember how fast it was compared with your previous computer! :-)*

# **Basic Tips for Mac**

## **Useful resources for Mac Tips <http://hints.macworld.com>**

No longer updated,but still available as a read-only resource

## **<http://tidbits.com>**

TipBits column on right side has random tips, which can be searched, but there is no easy way to see all of them.

## **Quick Look at a document**

Select a document's icon in Finder then press *Space*.

*Arrow keys* can be used to move to adjacent files, e.g. up/down in list or column view.

To open the document, click the *Open button*, or double-click the body.

Press *Space* again to hide the Quick Look window.

Works for most common document types.Applications can add plugins to support more document types.

## **Application Switcher**

To switch quickly between applications, press *Command-Tab*.

If you keep holding down the *Command* key, the Application Switcher will remain visible

Applications are sorted in recently used order.

*Command-Tab* for the next application, *Command-Shift-Tab* or *Command-`* (reverse quote) for previous.

Mouse can be used to quickly choose an application from a longer list.

*Command-1* to call up Application Expose and see all windows of current application.You can then let go of Command and use Tab to step between windows for one application at a time.

Applications may be quit with *Command-Q* and hidden with *Command-H*.

Documents can be dragged and dropped to applications in the switcher.

## **Spotlight**

Keyboard shortcut for Spotlight is usually *Command-Space*.

On some systems it defaults to *Control-Space*.

Spotlight can be used as a calculator by entering an expression.

Use Spotlight to launch applications by typing part of their name.

## page 12 **Applebyte**

#### **Screen Shots**

*Command-Shift-3*: take a snapshot of the entire screen.

*Command-Shift-4*: take a snapshot of a rectangle: drag over area.

To get a snapshot of a window or menu, press *Command-Shift-4* then press *Space*, and aim at the window or menu, then click.

Window shots normally have an extra border. Hold down *Option* to avoid the border.

Hold down *Control* to take a screen shot to the clipboard rather than a file on the desktop.

For more complex options like time delays, use the *Grab* utility.

### **Screen Shots on iPhone or iPad**

Hold down the Power button and press the Home button at the same time. The screen shot is saved to the camera roll.

### **Find in System Preferences**

If you can't remember where a setting is located in System Preferences

Press *Command-F* or click in the Search field, and type in part of the command description. The appropriate section or sections are highlighted.

## **Keyboard navigation in dialogs**

Go to: *System Preferences > Keyboard > Shortcuts*.

Under "*Full Keyboard Access*" to allow tabbing between buttons in dialog boxes, select "*All Controls*".

Keyboard Access via *Control and numbered Function keys* allows operating the Menu Bar and Dock from the keyboard.

### **Sleep, Restart & Shutdown**

From this can press:

*Control-Eject* or *Control-Power* (hold down for a moment) to bring up the dialog which offers Restart, Sleep, Cancel or Shutdown.

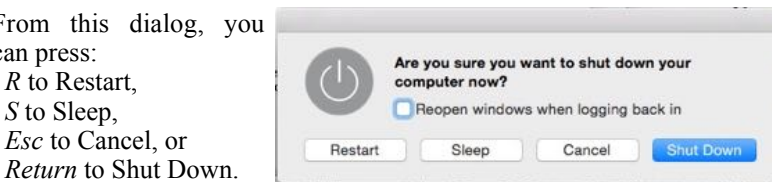

There are also shortcuts to Sleep, Restart and Shutdown but they are hard to remember. For completeness:

 Sleep: *Command-Option-Power* Restart: *Command-Control-Power* Shutdown: *Command-Option-Control-Power*

*Control-Shift-Power*: Display Sleep:

#### **Keyboard Shortcuts**

If you use a menu command frequently, note if it has a keyboard shortcut.

Many menus show key combinations, such as  $\mathcal{H}N$ , next to menu options, The symbols in the key combinations are modifier keys. You hold these depressed while you press the final key.

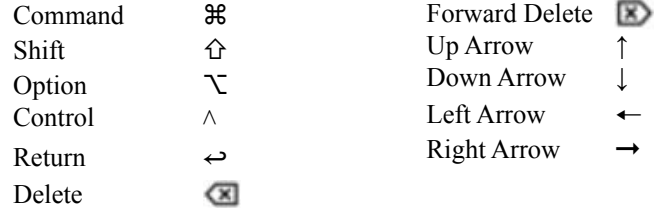

Most keyboard shortcuts involve the *Command* key: ⌘ The *Option* key is also quite common:  $\sum$ 

**Less common are** *Shift***: <b>⇧** and *Control*: ∧

For a full list, search Mac Help in Finder for "Modifier keys".

*(Some users think that it is the ultimate of efficiency to be able to do everything from just the keyboard!)*

For a list of system-wide keyboard shortcuts, go to *System Preferences > Keyboard > Shortcuts.*

Individual shortcuts can be edited, enabled and disabled.

You can add your own custom shortcuts for specific applications.

See also **<https://support.apple.com/en-nz/HT201236>**

#### **Status menus**

Many parts of System Preferences can enable status menus, e.g. Wi-Fi and Bluetooth status.

Many of the status menus have hidden features accessed by holding down the Option key when clicking on them. e.g.

Volume: Set input or output device.

Wi-Fi and Bluetooth: Show detailed technical information.

Time Machine:Verify Backups or Browse Other Backup Disks.

#### **Character and Keyboard Viewer**

Go to: *System Preferences > Keyboard > Keyboard*. Older versions: *System Preferences > International*.

Show Keyboard & Character Viewers in menu bar.

Then, accessed via language selection status menu (Flag in menu bar)

Keyboard Viewer is handy for learning Option-key shortcuts.

Character Viewer lets you enter Unicode characters and can search for characters by name.

page 14 **Applebyte**

# **Affinity Photo**

Photoshop is a workhorse of which the first versions were released as early as the mid-eighties of the past century. Affinity Photo is brand new. So, would it be fair to compare them? If there would be any logic in software development, I'd answer that question with a "No". But there isn't — logic, I mean. Affinity Photo may well blow Photoshop out of the

water. It's faster, has no historically grown rubbish the developer needs to keep in there and is just plain powerful. And best of all: its licence model is customer-friendly.

The very first thing I find extremely important to mention

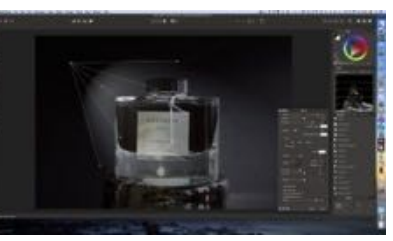

about Affinity Photo (**<https://affinity.serif.com/en-us/photo/>**) is that it's developed with non-destructive processing in mind from the ground up. For example, filters are never going to fool around with your image, and neither will adjustments — they are live and non-destructive without the need to deliberately select/create them as such. The History palette is pretty much infinite at remembering 8000+ steps to cycle back through and it supports recording over 8000 steps to record.

The second thing that I find very important is that the developers made sure Affinity Photo wouldn't suffer from integration blues. Affinity Photo doesn't just integrate with Affinity Designer, but also opens and exports to… Photoshop files, as well as every other file format you'd expect. It exports to a number of formats you wouldn't expect as well: PDF, SVG, EPS… Adobe users who want to jump ship are welcomed with the assurance they can import their brushes and colour swatches. Just as in

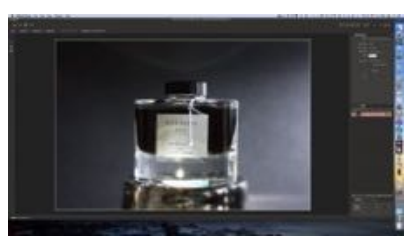

Affinity Designer, you can export to slices, Retina files and everything else you need in this era of digital publishing.

Export has another great feature: continuous export. This export type outputs files automatically after content changes!

## **Getting Started**

I installed this first on the latest MacBook - a 1.1 GHz version and I like what it does. Editing of images in Photos - simple as this is - can be effected quite quickly. I wondered if the stronger tool-set of Affinity Photo would slow the MacBook down. The simple answer is no. Think about that: I have a light-weight notebook that does not balk at photo editing quite large files from a DSLR camera.

The Help file shows that minimum system requirements are: Intel processor with 64-bit support (Core 2 Duo onwards). Mac OS X Lion (10.7.5) and above. 2GB RAM 601MB of available hard-disk space 1280 x 768 display

- well within the MacBook's specifications

#### **Full control over your art**

Affinity photo gives you total control. Layers behave the way you would expect if you'd never used them before. Furthermore, you don't sacrifice performance by adding layers, grouping or nesting them, and adding effects. Even blend modes are visible in real-time, while you're scrolling the blend modes drop-down menu. It's very clear Affinity Photo makes maximum use of the OS X's many performance features, such as Grand Central and other OS X Yosemite features.

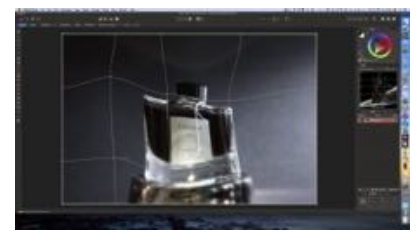

Everything Photoshop has, Affinity Photo seems to have, except for features such as 3D and movie which are rather clunky in my opinion, anyway. Features in Affinity Photo that are also in Photoshop are either more userfriendly or more powerful. For

example, creating or changing perspective in an image is simple and straightforward with Affinity Photo, just as masking is or brushing mattes, or creating gradients. Many of those features have more controls than the same ones in Photoshop and most are just more intuitive. It's not that Photoshop does a bad job, because it doesn't. But Affinity Photo just feels more like a Mac app, more like an artist's tool as well.

Brushes in Affinity Photo are beautiful, include natural media and wet media brushes and offer per brush blend modes. Professional DAUB brushes are included as well. Of course you can create your own brushes as well and again this process is more intuitive than in Photoshop or Painter, for example.

Colour in Affinity Photo is supported with several colour spaces (LAB included), but also with scopes and not just the histogram. Scopes give a better idea of the colour distribution of an image than a histogram. Colour picking is easy too: you drag the pipette over an area including outside the app — and release the mouse button when you have the colour you wanted.

(You may notice the black user interface - reminiscent of the Apple Photos editing screen. Pixelmator also has this design type and of course Aperture has had this black screen for several years. This is not simply an affectation - the black interferes far less with the eyes when editing than other colors or white.)

## page 16 **Applebyte**

Helper features are better too. The grid in Affinity photo can be any ratio. The Crop tool can be a Golden Spiral or a diagonals grid for centring objects in the frame. The colour picker can be anything from the Apple colour picker to a colour wheel like the one you'll find in Painter.

#### **Individual modes: Persona**

Just as Affinity Designer does, Affinity Photo has multiple personas. Personas are modes or rooms, if you wish. The normal mode is the Photo Persona. Then there's the Developer Persona, which Affinity Photo automatically switches to when you open a RAW image. In Developer Persona, you can adjust many parameters of the RAW files, just as you can with Capture One Pro or DxO Optics Pro.

The Liquify Persona is a dedicated workspace where you can manipulate images with liquifying tools only. Finally, the Export Persona is where you want to be if you need to concentrate on exporting, slicing images, optimising them, etc.

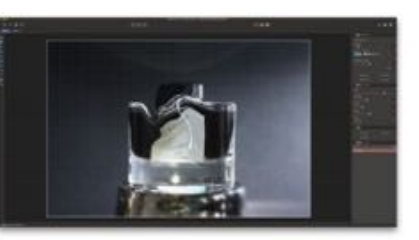

The Persona are a bit odd at first, but mainly because of the term that's being used. If you replace Persona with "Workspace", "Room", "Module" or even "Mode", then you'll know these are meant to enable concentration on one part of an image processing workflow.

### **Conclusion**

of its licence or price.

There's a lot more to be said about Affinity Photo, but the proof of the pudding is always in the eating. You really must experience this new image editor to understand that you can't compare it with previous

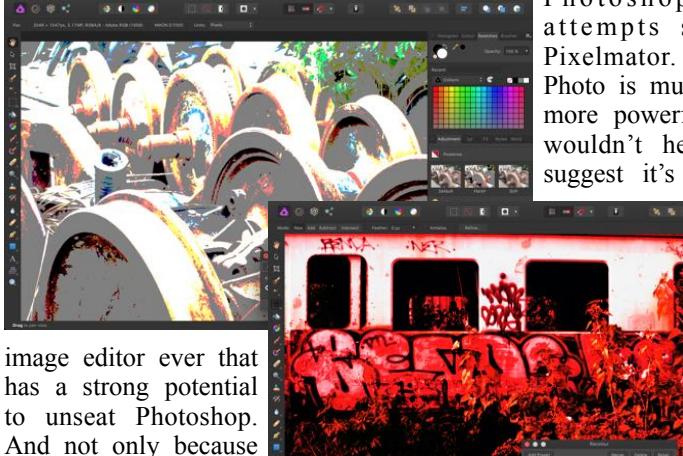

Photoshop killer attempts such as Pixelmator. Affinity Photo is much, much more powerful and I wouldn't hesitate to suggest it's the first

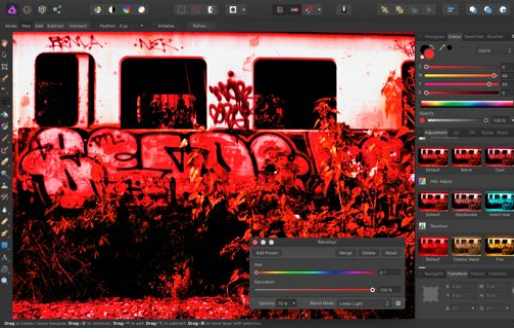

**Applebyte** page 17

## **Around, About**

*Peter Fitchett*

*Itemtopia Inc.* has launched the new cross-platform app. Itemtopia, an app to keep your things organized and simplify your life. The application puts all of the information about things you own, manage or care about in one place, and creates a knowledge bank at your fingertips, and on their computer. If you are wanting someone else to organise your life, check out:

## **<http://itemtopia.com>**

Synium Software GmbH has just launched version 7.5 of their popular and multi award-winning genealogy application that lets you to explore your own family history. Last year, Apple selected MacFamilyTree as one of the "Unforgettable Apps" of the last 30 years and recommended it on the Mac App Store welcome page countless times:

### **<http://www.syniumsoftware.com/macfamilytree/>**

"Beer is proof that god loves us and wants us to be happy."

*Benjamin Franklin*

Are you wanting some "light reading"? You will find a proverbial Treasure Chest of Mac computer books available though 'iTunes' ... hundreds of them. The Computer book category is divided into 8 subsections: Databases, Digital media, Internet, Network, Operating systems, Programming, Software, System administration. Explore from:

*iTunes store > Books > Computing and Internet > Computers*

(There are also free Apple User Guides.)

"A common mistake that people make when trying to design something completely foolproof is to underestimate the ingenuity of complete fools."

#### *Douglas Adams*

*Office for Mac 2016* has been released - to those paying the *Office 365* subscription. A one-time purchase version will be available in September. No word of when the PC versions will be available! This is strictly OS *Yosemite* 10.10+, and it is getting favourable reviews - if you really require to use Office.

Also recently released is Version 14 of *FileMaker*. The back end has the same power and capability as previous versions, but the front end has once again been improved considerably.

And Apple has continued to participate in the releasing game, recently offering us *iOS 8.4* and *Yosemite 10.10.4*, the final releases before we see iOS 9 and OS X10.11 later in the year (although we do have the beta versions of these to play with). Also offered are an update of the *iPod* range - new colours for the junior members of the family, and a really souped up *iPod touch*.

## page 18 **Applebyte**

Have you seem a mouse peeking out of your sleeve lately? No? Well that may change with the new app for the Apple Watch. *Mobile Mouse* instantly transforms your watch into a wireless mouse, remote, keyboard, and much more for your Mac or PC.

And on the subject of the *Apple Watch* - in New Zealand from 7:01 am on 31st July. Now, who will be first?

"Diplomacy is the art of saying 'Nice doggie' — until you can find a rock." *Will Rogers*

Finally *Safari* will be addressing that big bugbear - one of the tabs has started playing some 'background' media ... quick panic while we tap through them all to stop it! In *El Capitan*, *Safari* will put a little icon on the offending tab to identify it. And if you just click on that icon - bliss: the sound is muted.

*Star Wars* has been around for like forever ... you'd think that there would have been an official Star Wars app years ago - but that hasn't been the case. Fortunately, an official app has just been released for the Star Wars saga and I don't think that fans of the Star Wars universe will be disappointed at all. Check out the iOS App store.

A moment of silence please. Microsoft's new *Edge browser* (Windows10 apparently) is following a model of ignoring plugins in favor of HTML5. That means Edge won't support *ActiveX* or *VBScript*, and as of last week, will officially not support *Silverlight*. Microsoft is still supporting *Silverlight* in *IE11* and stand-alone apps, but it's not part of their future browser plans.

Adobe,could you take the hint and do likewise with *Flash* ...please.

Securing your website access is an open-source SSL library, OpenSSL, of some 500,000 lines of code - a daunting task to master to check that it is working correctly. Amazon recently released its own implementation a mere 6000 lines - now did they leave something out?

# **SeniorNet Mac**

**Computer Training Lessons**: Two-hour sessions, once a week for four weeks. Course notes are provided. Classes are small with a maximum of six students and two tutors per lesson.

**Social Events**: Held on the fourth Tuesday of the month.

**Newsletter:** Supplied every two months.

We are now located at: 190 Worcester Str, Christchurch.

Contact: If you would like to join SeniorNet Mac and are in the 55-plus age group, please contact Allan Rutherford at (03) 352-4950, or email:

**[ajmr@xtra.co.nz](mailto:ajmr@xtra.co.nz)**,

## **About the user group**

## **Aims**

*Canterbury Apple Users is a non-profit s u b s e c t i o n o f S e n i o r N e t M a c (Christchurch) that exists for the purpose of exchanging ideas and expertise about the use of Apple computers, the Macintosh operating systems, and related hardware and software.*

## **Meeting venue**

Meetings are held on the last Wednesday of each month (except December) beginning at 7:30pm, at the Convention Centre, corner Highsted and Sawyers Arms Roads.

Drinks, and maybe a snack, are available while we all calm down after the excitement of the meeting.

If you find it difficult to get to meetings, please contact an organizer to see how we can help.

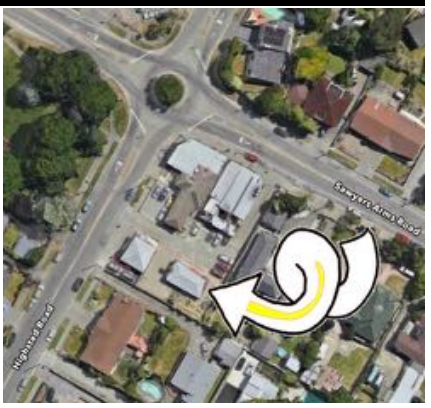

## **Group contacts**

#### Website **<http://www.appleusers.co.nz>**

Mailing Lists **Peter Fitchett** (3) 960 8189 [listadmin@appleusers.co.nz](mailto:editor@appleusers.co.nz)

The HELP email list is open to all Mac users who wish to give or receive assistance. See our website for instruction on how to subscribe/unsubscribe.

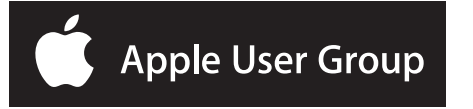